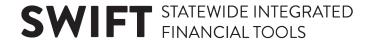

#### **QUICK REFERENCE GUIDE**

Updated February 20, 2024

### **Update Bidder Profile and Information**

#### **Company Address, Contacts, and Categorization Codes**

Bidders registered with the State of Minnesota can update their information on the State of Minnesota Supplier Portal by making changes to the company address, contacts, and categorization codes. Updates are typically approved within two business days.

#### **Steps to Complete:**

- Step 1: Log in to the Supplier Portal.
- Step 2: Initiate Bidder Change.
- Step 3: Update Company Address.
- Step 4: Update Contacts.
- Step 5: Update Categorization Codes.
- Step 6: Submit Changes to Bidder Information.

#### Step 1: Log in to the Supplier Portal.

Access the Supplier Portal from the following link: http://mn.gov/supplier.

- 1. To log in to the Supplier Portal, select the **Sign In** tile.
- Enter the registered supplier information in the *User ID* and *Password* fields. Note: Please do not
  enter an email address in the username field when logging in. This must be an assigned User
  ID (Example user ID: VN0000123456\_1).
- 3. Select the **Sign In** button and complete the multifactor authentication process. For help please refer to the **SWIFT Supplier Portal Multi Factor Authentication Reference Guide**.

# **SWIFT** STATEWIDE INTEGRATED FINANCIAL TOOLS

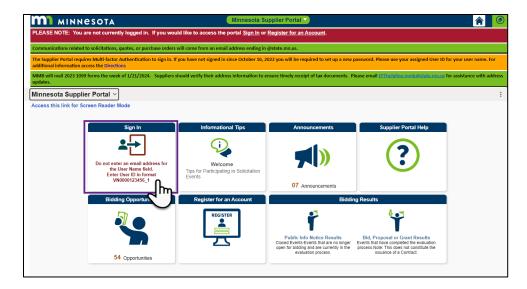

#### **Step 2: Initiate Bidder Change.**

1. Select the Manage Profile tile.

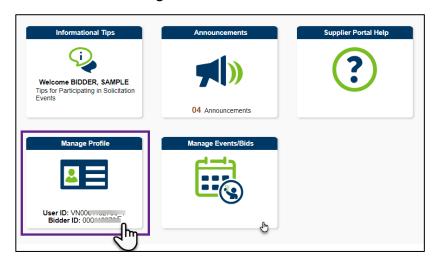

2. The Manage Profile page will display. From the left-menu, select Initiate Bidder Change.

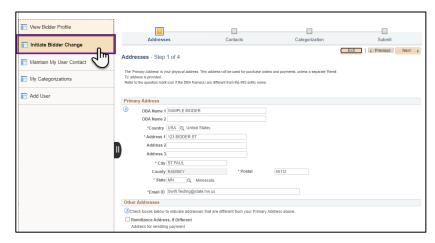

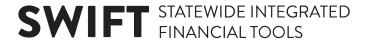

#### **Step 3: Update Company Address.**

- 1. The *Address* page for the *Initiate Bidder Change* process will display to the work area in the right, where you can make changes to the company address.
  - To change the physical address, enter the information in the Primary Address fields.

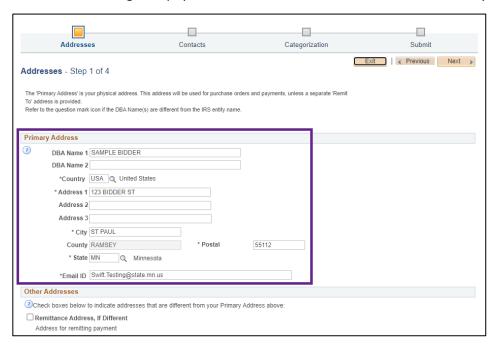

To change the remittance address (if different from the primary address), check mark the
 Remittance Address, If Different box, and enter the information in the Other Address fields.

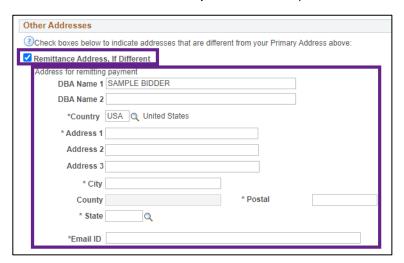

2. When finished making changes to the company address, select the **Next** button.

NOTE: You can find this button either toward the top right or toward the bottom left.

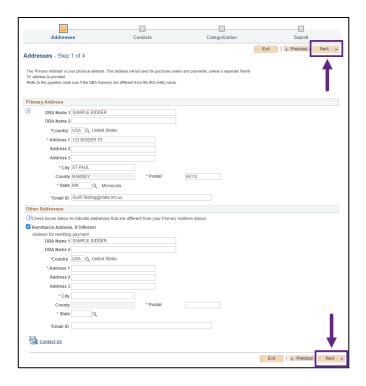

#### Step 4: Add/Update Contacts.

1. The *Contacts* page will display next, where you can edit information for existing contacts or add information for a new contact.

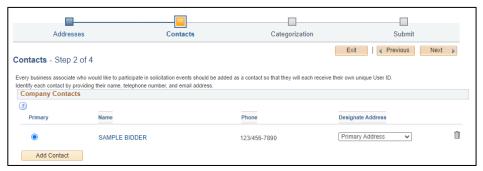

• To edit information for an existing contact, select the contact name. When the *Add Contact* page displays, edit the fields for the contact information, and then select the **OK** button.

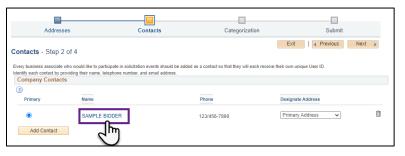

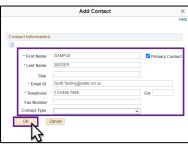

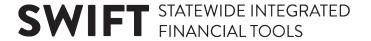

**Note**: If this contact is the primary contact, make sure to check mark the **Primary Contact** box before selecting the **OK** button.

• To add a new contact, select the **Add Contact** button. When the *Add Contacts* page displays, enter the new contact information, and then select the **OK** button.

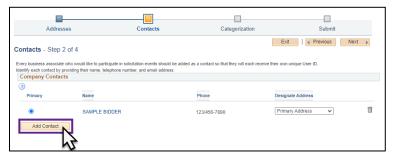

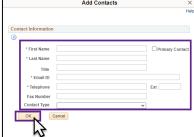

2. When finished making changes to the contact information, select the **Next** button.

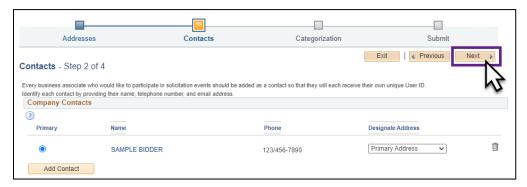

#### **Step 5: Update Categorization Codes**

- 1. The *Categorization* page will display next. To add a new United Nations Standard Product and Services (UNSPSC) Code, use the *Description* and *Category* fields to search for the code.
  - First, enter a keyword in the *Description* field(s). There are two *Description* fields, so you can enter up to two keywords using both fields by selecting the "And/Or" option from the drop-down list.
  - Next, enter the *UNSPSC* code in the *Category* field (if known). To use this field, you do not need to enter the entire code, but you do need to enter at least the first two digits.
  - Then, select the **Search** button.
- 2. A list of *UNSPSC* codes will display in the search results. Check mark a box to select a code, and select the **Add Selected** button. The code will now appear in the *Your Codes* section below.
- 3. If you need to delete any category codes, select the **Delete** icon (trash can icon) for that code in the *Your Codes* section.
- 4. When adding or changing the *UNSPSC* codes, select the **Next** button.

## **SWIFT** STATEWIDE INTEGRATED FINANCIAL TOOLS

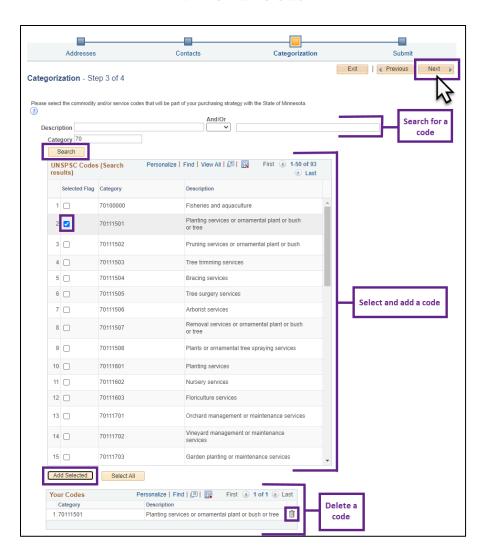

#### **Step 6: Submit Changes to Bidder Information.**

- The Submit page will display. In the Email communication field, enter the bidder contact's email.
- 2. In the *Password* field, enter a password. This password requires at least eight characters, including at least one number and one special character.
- 3. Check mark the **Terms of Agreement** box. To read the full terms of agreement, select the *Terms of Agreement* link below.
- 4. To review any changes, select the **Review** button.
- 5. To submit the changes, select the **Submit** button.

## **SWIFT** STATEWIDE INTEGRATED FINANCIAL TOOLS

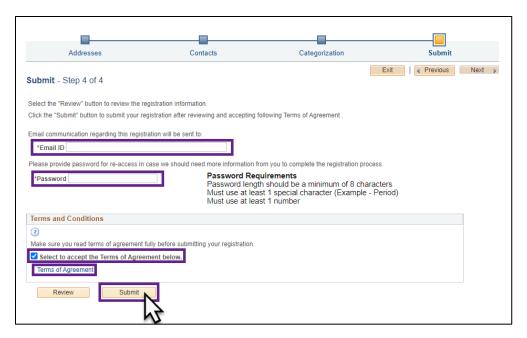

The *Registration Submit Details* page will display, which will confirm that the bidder registration request has been successfully submitted.

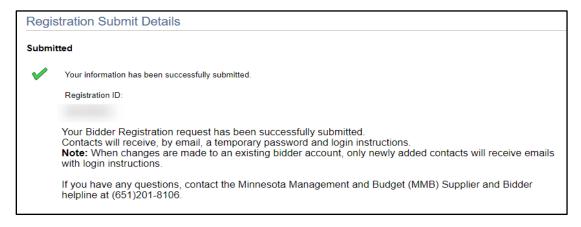